# **ПАМЯТКА ДЛЯ КОНТРАГЕНТОВ ООО «ЮНИЛЕВЕР РУСЬ» ПО ДОГОВОРАМ С ХЕШАМИ И ССЫЛКАМИ**

**Содержание: [Общие вопросы](#page-0-0) [Рекомендации](#page-1-0) по работе с URL ссылками [Рекомендации](#page-2-0) по работе с хеш-суммами**

**По запросу Юнилевер может предоставить партнеру данную информацию в формате видеоинструкции.**

### **Общие вопросы**

<span id="page-0-0"></span>**1.** Договор ООО «Юнилевер Русь» содержит перечень договорных документов (политик, общих и специальных условий), размещенных на Правовом портале [https://www.unilever.ru/our](https://www.unilever.ru/our-company/contracts/)[company/contracts/.](https://www.unilever.ru/our-company/contracts/)

Данные документы являются неотъемлемой частью договора, для каждого из них в договоре указывается индивидуальные url ссылка и хеш-сумма.

- **2. URL ссылка** адрес договорного документа на Правом портале.
- **3. Хеш-сумма** (Хеш-код) -это уникальный идентификатор, который рассчитывается путем математических преобразований данных (информации) по специальному алгоритму с последующей конвертацией результата в строку символов.

Пример хеш-кода: 9b9b17022a31abb8d443202b0b5932cb.

Количество символов значения хеш-функции различается в зависимости от используемого алгоритма.

**4.** Хеширование позволяет подтвердить полную тождественность представленного электронного документа тому электронному документу, который хешировался при оформлении договорного документа и хеш-сумма которого указана в ней.

Хеширование может проводиться в отношении любого массива данных, включая **электронный документ в формате .docx, .pdf ,** путем его загрузки в хеш-генератор**.** 

- **5.** В связи с тем, что хеш-генератор осуществляет вычисление значения хеш-суммы файла по заданному алгоритму, при вычислении значения хеш-суммы учитывается малейшее изменение содержимого документа (текста), например, добавление знака препинания, исправление буквы и т.п. В результате чего хеш-генератор выведет иную хеш-сумму как результат указанных выше манипуляций.
- **6.** На тождественность электронного документа с точки зрения алгоритмов хеширования влияют любые манипуляции с содержимым файла за исключением изменения его наименования. Иные изменения, включая осуществление форматирования и изменение оформления текста, изменение атрибутов документа, таких как «Автор», приведут к изменению значения хеш-суммы.
- **7. Использование хеш-функций позволяет предотвратить внесение изменений в содержимое электронного документа путем удаления/добавления изменений или создания нового документа с идентичным содержанием.**

### **Рекомендации по работе с URL ссылками**

#### <span id="page-1-0"></span>**Работа со ссылками в документе формата Word:**

В документе формата Word можно копировать URL-адрес напрямую из серого поля:

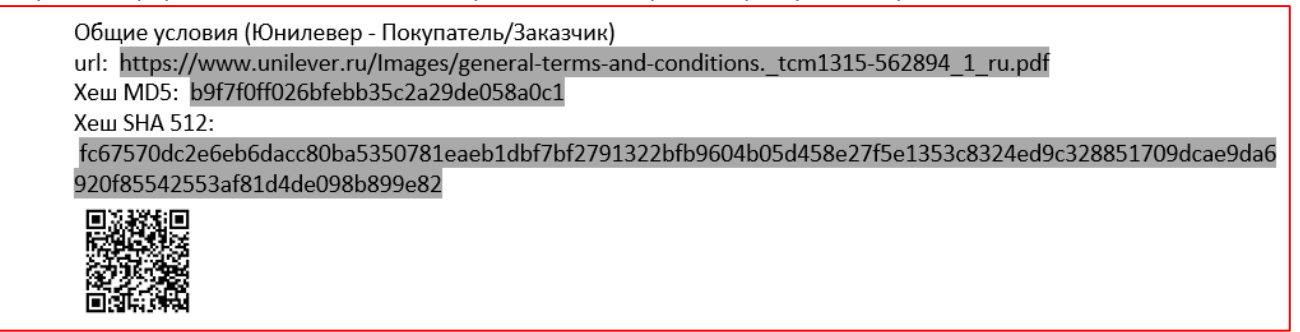

#### **Работа со ссылками в документе формата PDF:**

Копирование URL-адреса напрямую из договоров в pdf-формате приводит к её "поломке", поэтому, чтобы корректно скопировать URL-адрес из договора в pdf-формате в другой документ (например, дополнительное соглашение), необходимо перейти по *гиперссылке*, указанной в договоре, затем скопировать URL-адрес из поисковой строки браузера:

• Специальные условия по постан Х  $+$ C □ assets.unilever.com/files/92ui5egz/production/51535afc790b3ed53cfc8b7ad9c9048b248ba29b.pdf/  $\leftarrow$  $\rightarrow$ 

**! Внимание: при копировании URL-адреса необходимо обращать внимание на полное копирование ссылки до последней буквы.**

## **Рекомендации по работе с хеш-суммами**

<span id="page-2-0"></span>Документы Юнилевер проходят двойное хеширование в форматах МD5 и SHA-512.

Юнилевер для проверки хэш-сумм документов использует хеш-генератор (MD5; SHA-512) на сайте <https://md5file.com/calculator>

1. Скачайте на свой рабочий стол или на жесткий диск необходимый договорной документ с Правового портала Юнилевер (ссылка на документ (URL-адрес) указана в договорном документе, подписанном с Юнилевер). Переименование файла при скачивании и сохранении документа не изменяет хэш-коды документа.

2. Перейдите на сайт <https://md5file.com/calculator>

3. Проставьте галочки напротив форматов SHA-512 и MD5.

4. Загрузите скачанный документ в хэш-генератор, используя функцию «Choose file» или перетащив файл в окно «drop files».

5. Сравните полученные на сайте хеш-коды SHA-512 и MD5 скачанного вами документа с хеш-кодами, указанными вподписанном с Юнилевер документом.

Сравнить хеш-коды можно в ручном режиме или автоматическом на сайте: <http://text.num2word.ru/> либо ином подобном сайте.

**Если хеш-коды скачанного вами документа полностью совпадают с хеш-кодами, указанными в подписанном с Юнилевер документом, это означает полную идентичность документов.**

**В случае недоступности и\или нежелания использовать сайт<https://md5file.com/calculator>**вы можете воспользоваться Вашим вариантом онлайн-генератора или использовать встроенные средства операционной системы Windows.

**Для проверки хеш-суммы с помощью Windows необходимо выполнить следующие действия**:

Скачайте на свой рабочий стол или на жесткий диск необходимый договорной документ с Правового портала Юнилевер (ссылка на документ (URL-адрес) указана в договорном документе, подписанном с Юнилевер).

1) Запустите командную строку Windows, это можно сделать несколькими способами:

1. зайти в «Пуск» - «Служебные – Windows» - «Командная строка» (в англ. версии системы это "Start" - "Windows System" - "Command Promt")

или

2. нажать WinKey+R – ввести в открывшемся окне «cmd» без кавычек и нажать «ОК».

2) В открытом окне командной строки ввести команду вида:

**certutils -hashfile "C:\1\Cooperation\_Agreement\_v.03\_00\_20\_09\_22\_dUsRlc.pdf" md5**

В этой команде:

«certutil -hashfile» - неизменяемая часть, это имя выполняемой команды.

«"C:\1\Cooperation Agreement v.03 00 20 09 22 dUsRlc.pdf"» - место, где вы сохранили файл и имя этого файла (пишем это с кавычками, как в примере), данные можно скопировать из Проводника

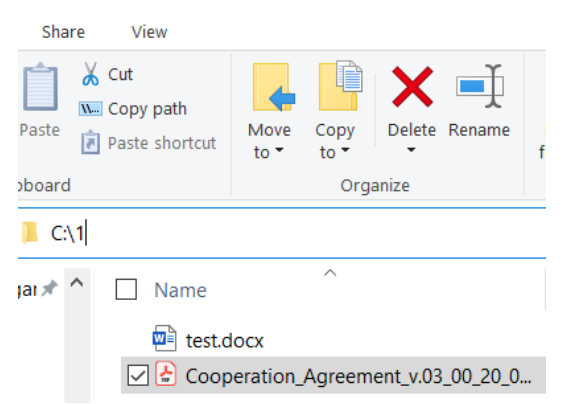

«md5» - какой алгоритм будет использован, в случае с файлами Unilever это «md5» или «sha512».

После ввода команды нажмите Enter.

## 3) После успешного выполнения команды результат будет иметь следующий вид:

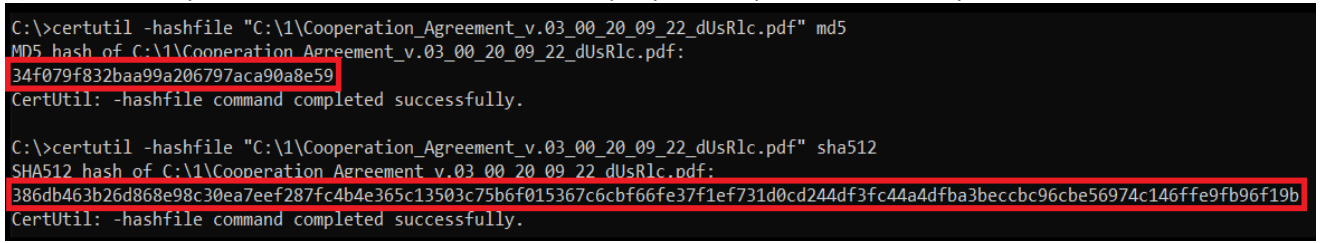

Красным цветом обведены хеш-коды файла. Их можно скопировать для проверки: выделите код и нажмите правую кнопку мыши. Выделение пропадет, а текст хеш-суммы будет скопирован в буфер обмена, его можно вставить, например в Блокнот, стандартным сочетанием Ctrl+V.

4) Сравните полученные хеш-коды из командной строки с хеш-кодами, указанными вподписанном с Юнилевер документом.

Сравнить хеш-коды можно в ручном режиме или автоматическом на сайте: <http://text.num2word.ru/> либо ином доступном для Вас сайте.